# **Informace ÚIT studentům prvních ročníků**

akademický rok 2017/2018 kombinovaná forma studia

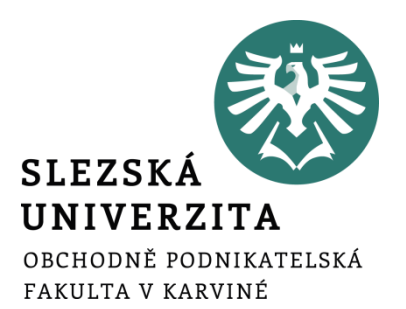

**Ing. Andrea Valentíny** Úvodní administrativní soustředění 20. 10. 2017

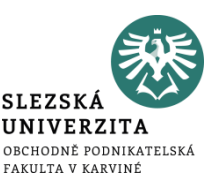

**Stránky Ústavu informačních technologií:**

### **UIT.OPF.SLU.CZ**

**Obsahem jsou návody týkající se informačních technologií jak v procesu výuky, tak i při provozu studijních, ekonomickosprávních a administrativních agend.**

**Prezentaci naleznete: 1. Na stránkách ÚIT** Sekce: "Informace pro 1. ročníky" **Odkaz: "Prezentace – Úvodní týden"**

# Informační systémy na OPF v Karviné

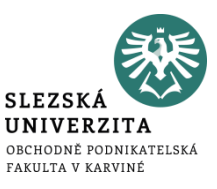

- **CRO (centrální registr osob), Novell**
- **Portál IS/STAG (studijní agenda)**
- **Horde (fakultní email)**
- **ISKaM (koleje a menzy)**
- **JIS (identifikační karty)**
- **Elearning (Moodle)**
- **Webové stánky, Intranet**

Nevíte-li si s něčím rady, z fakultního emailu napište na uživatelskou podporu: **[helpdesk@opf.slu.cz](mailto:helpdesk@opf.slu.cz) a použijte zásady psaní emailu viz. níže.**

# Web SU OPF v Karviné

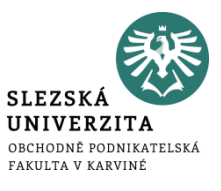

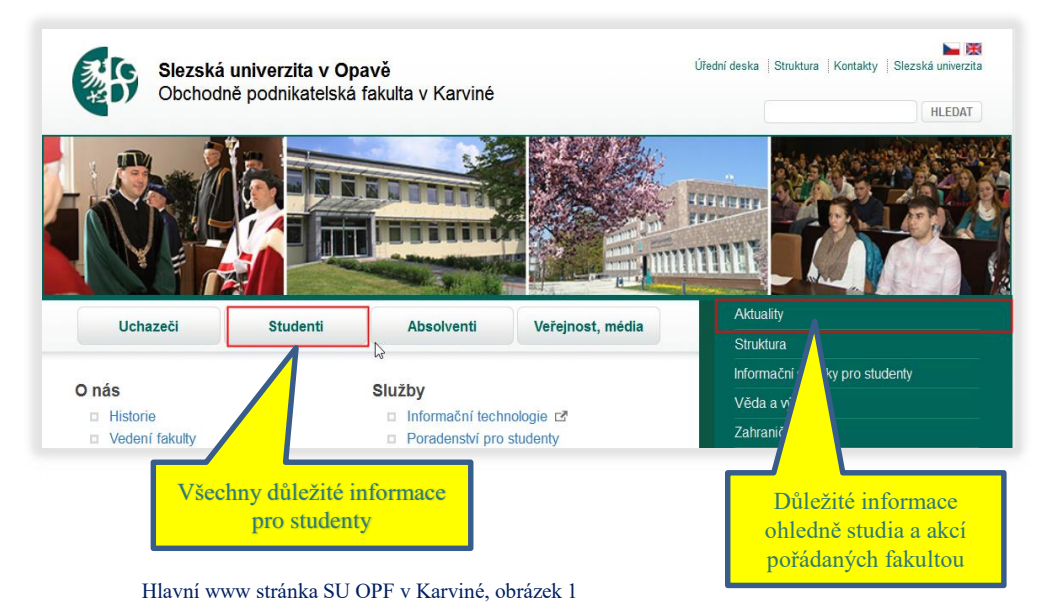

### **Hlavní www stránka SU OPF v Karviné <http://www.slu.cz/opf/cz/>**

Všechny důležité informace naleznete v **záložce Studenti:**

- **Harmonogram akademického roku**
- **Studijní a zkušební řád**
- **Stipendijní řád**
- **Průvodce studiem na SU OPF V Karviné**
- **Oddělení studijních a sociálních záležitostí.**

Některé odkazy automaticky vedou k **Intranetu**, jsou dostupné po přihlášení CRO identitou.

# Web SU OPF v Karviné

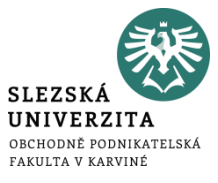

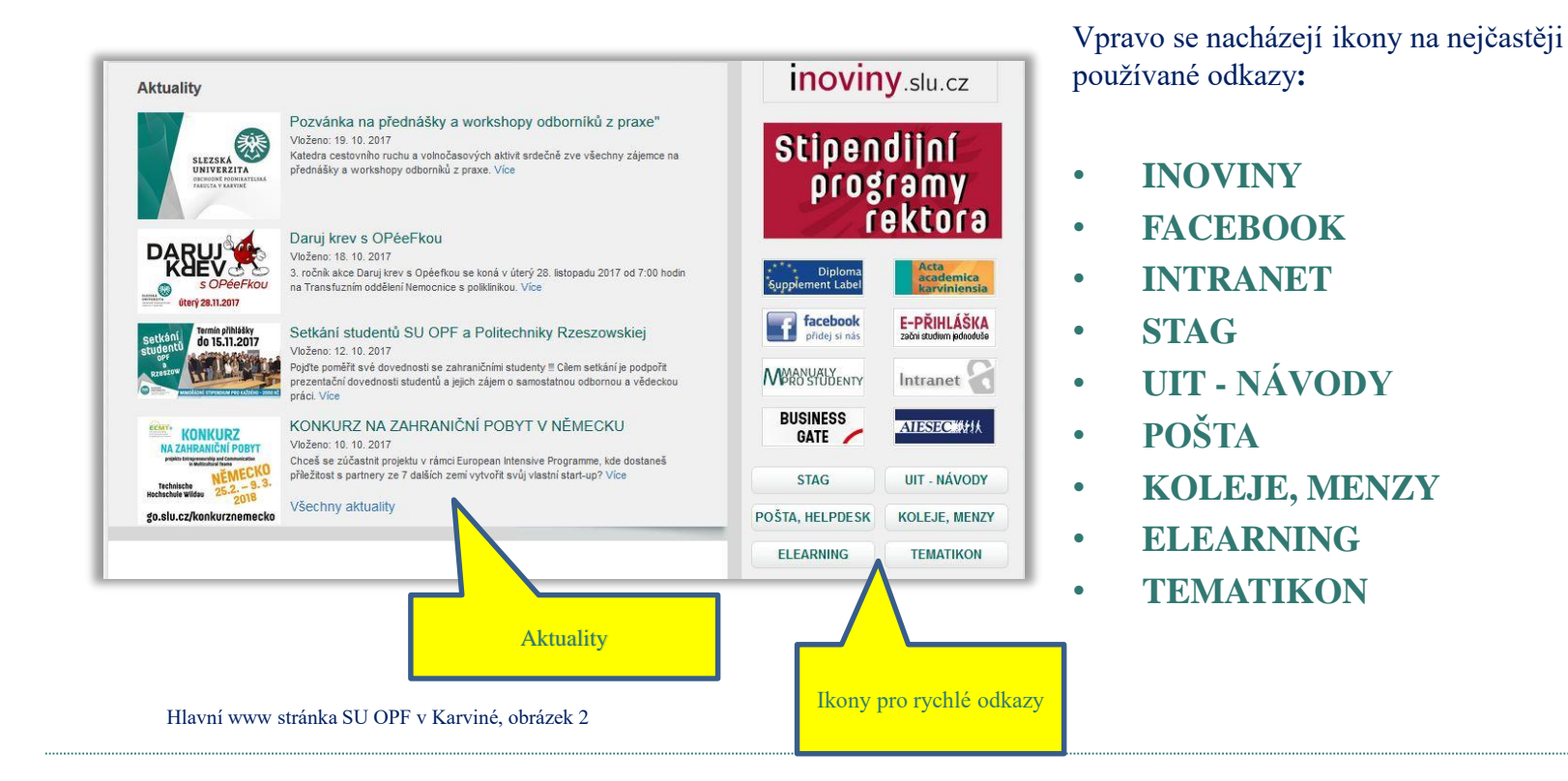

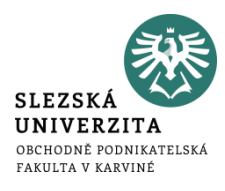

Umožňuje pohodlný přístup k ICT službám pomocí jednotných přihlašovacích údajů – uživatelé využívají své elektronické identity v **C**entrálním **R**egistru **O**sob a nemusí si pamatovat velké množství uživatelských jmen a hesel: https://cro.slu.cz/. Další informace a návody na https://uit.opf.slu.cz/sluzby/cro

#### **Přihlašujete se:**

- **Svou CRO identitou si zapamatujte a nikomu ji nesdělujte !!!**
- **Zapomenuté heslo na zablokovanou CRO** identitu si obnovíte sami zde: [https://cro.slu.cz](https://cro.slu.cz/).
- V záložce "Nastavení" si **zkontrolujte adresu hlavního emailu**, zda je nastaven na vaše aktuální (nejvyšší) osobní číslo.
- **Heslo k síti Eduroam** si také nastavujete v záložce "Nastavení".
- **Po celou dobu studia máte pouze jednu identitu CRO.**
- **Osobní číslo** zjistíte po rozkliknutí sekce "Studia" na Portále IS/STAG. Aktivní je to nejvyšší nacházející se ve stavu "Studuje". Rovněž si jej zapamatujte.

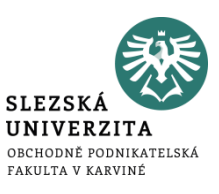

- **Komunikace s vyučujícími a pracovníky fakulty pouze fakultním emailem !!!**
- **Návod:** https://uit.opf.slu.cz/sluzby/mail.
- **Přístup k mailu:** https://horde.opf.slu.cz.
- **Na hlavních stánkách** [www.opf.slu.cz](http://www.opf.slu.cz/)**, rychlý odkaz: POŠTA, HELPDESK.**

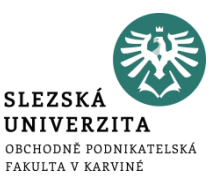

### **Zásady emailování**

- **Vyplnění předmětu**  zkrácený název problému, čeho se email týká.
- **Oslovení –** email začíná adresným oslovením, které směřuje k adresátovi uvedenému v hlavičce řádku .Komu".
- **Kdy poslat email v kopii –** V kopii (Cc) píšeme adresy osob, jimž chceme dát email na vědomí.
- **Stručnost** do 20 25 řádků, to nejdůležitější do prvního odstavce.
- **Všechno navíc do přílohy –** pokud chcete myšlenky z těla emailu rozvést, napište je do přílohy. Pokud přikládáte přílohu, vždy na ni upozorněte ve zprávě.
- **Rozloučit a podepsat** podpis lze nastavit i automaticky (následující snímek).
- **Odpověď** pokud Váš předchozí problém nebyl vyřešen, je vhodné napsat email v odpovědi, nikoliv novou zprávu.

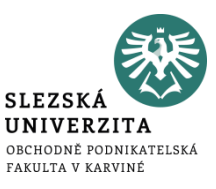

**Automatický podpis –** vytvořením se bude automaticky zapisovat na konec emailu při vytvoření nové zprávy.

#### **Postup najdete zde:** <https://uit.opf.slu.cz/horde/podpis>

Zkrácený postup: po přihlášení do Horde vybereme Ozubené kolečko (= Nastavení) > Pošta > Všeobecné informace > Osobní informace a vyplnit "Váš podpis"

**Vzor vyplnění:** O161234 – Jan Novák 1. r., Bc., prezenční Obor: Manažerská informatika

Nezapomeňte aktualizovat podpis při postupu do dalšího ročníku !

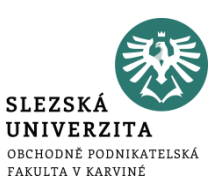

#### **Studijní agenda:** Portál IS/STAG: stag.slu.cz

Eviduje informace o průběhu studia **v následujících oblastech:**

- **Evidence studia**
- **Studijní plán studenta, tzv. vizualizace studia**
- **Registrace předmětů, rozvrhy**
- **Odevzdávání semestrálních prací**
- **Přihlašování na zkoušky**
- **Zadávání vysokoškolských kvalifikačních prací**
- **Kontroly studia**
- **Předměty, vyučující, místnosti**
- **Stipendia, platby za studium**

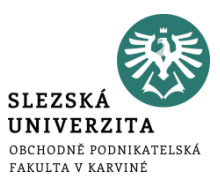

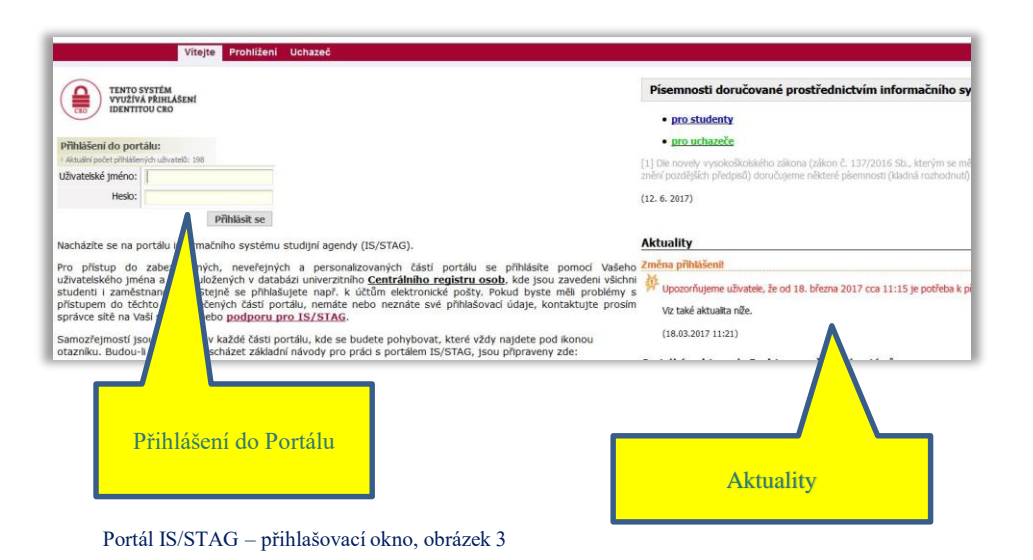

### **Portál IS/STAG – přihlašovací okno**

#### Do IS/STAG se přihlašujete CRO identitou.

Jestliže, máte více studií, máte i více osobních čísel, které jednoznačně identifikují Vaše studia. Po přihlášení se přepínáte mezi ostatními studii.

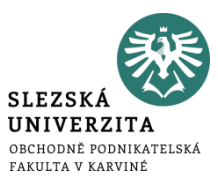

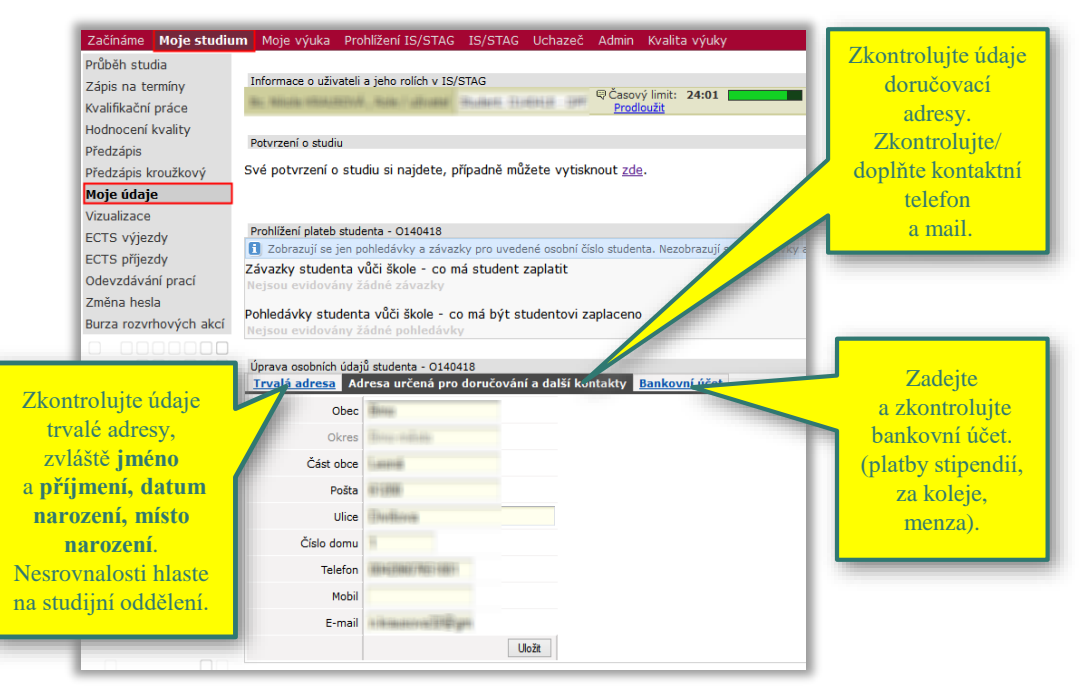

### **Osobní údaje**

Zkontrolujte si údaje v odkaz "Moje údaje" v jednotlivých záložkách viz. obrázek 4.

**Změny v záložce "Trvalá adresa"** nahlaste na studijním oddělení.

Osobní údaje, obrázek 4

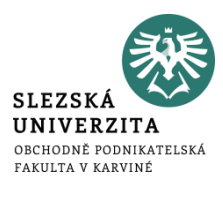

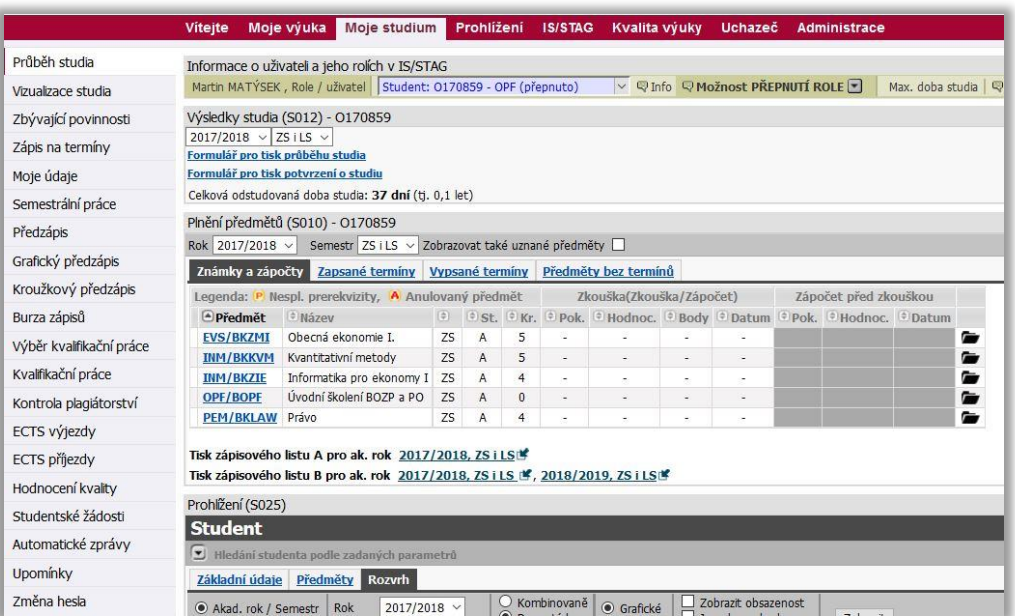

**Zaregistrované předměty Bc. studium kombinovaná forma studia** – předměty začínají vždy zkratkou: **"zkratka katedry/BK\_\_\_"** 

**NMg. studium kombinovaná forma studia** – předměty začínají vždy zkratkou:

**"zkratka katedry/NK\_\_\_"** 

Zapsané předměty, obrázek 5

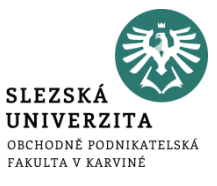

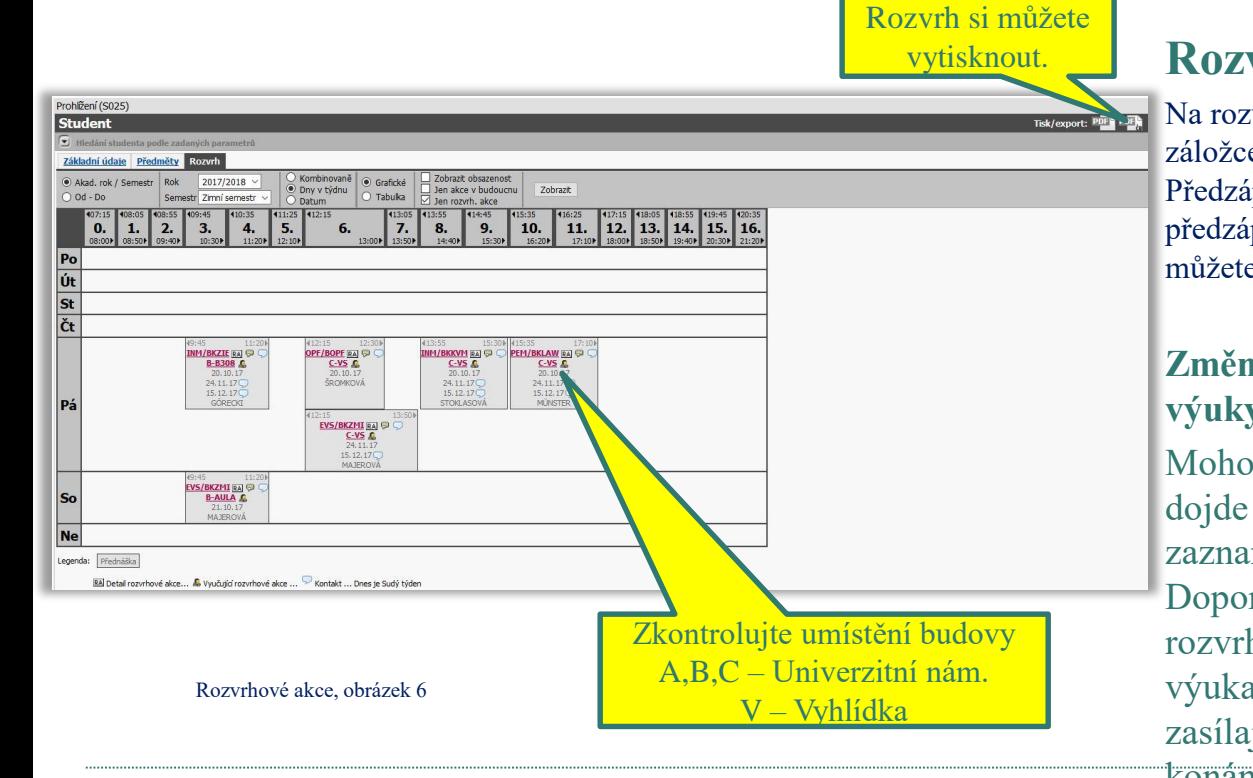

### **Rozvrhové akce**

Na rozvrhové akce se dívejte v záložce Moje studium nebo Předzápis (nikoliv přes Grafický předzápis). Po registraci si rozvrh si můžete vytisknout.

#### **Změny v rozvrhu během výuky**

Mohou nastat případy, kdy dojde ke změně výuky. Ty jsou zaznamenány do IS/STAG. Doporučuji si zkontrolovat rozvrh v týdnu, ve kterém výuka probíhá. Vyučující zasílají email o změně termínu

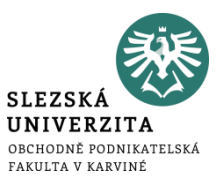

**Termín registrace předmětů do semestru** - v Harmonogramu akademického roku 2017/2018 je uveden termín pro zápis na rozvrhové akce termín 12.2. – 20.2.2018. Tento termín je všeobecný, rozdělení zápisu pro jednotlivé ročníky bude upřesněn v pokynu děkana, vyjde v lednu 2018.

**Problémy s registrací předmětů** řešte s rozvrháři nebo sekretariáty kateder (kapacity předmětů) emailem nebo na [helpdesk@opf.slu.cz](mailto:helpdesk@opf.slu.cz) **nejpozději během prvního výukového soustředění**. Vždy uvádějte svoje osobní číslo studenta.

Předměty uvádějte ve tvaru "zkratka katedry/kód předmětu a název předmětu, např. **pro Bc. studium FIU/BKFIP (nestačí BKFIP), pro NMg. studium EVS/NKMIB .**

**Předmět Vám nedovolí systém zapsat v těchto případech** (nebo-li rozvrhové akce nejsou vidět v Předzápise):

- **Není volná kapacita (problém řeší sekretariáty).**
- **Předmět není určen pro Váš ročník nebo obor (v případě slučování ročníku, napsat Lístek v Horde).**
- **Nesplnili jste podmiňující předmět.**

**Změny v registraci předmětů po termínu**

Změny v registraci předmětů po termínu uvedeném v pokynu děkana lze provádět **během prvního výukového soustředění emailem na helpdesk@opf.slu.cz.**

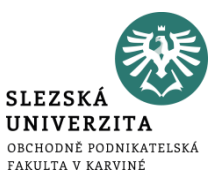

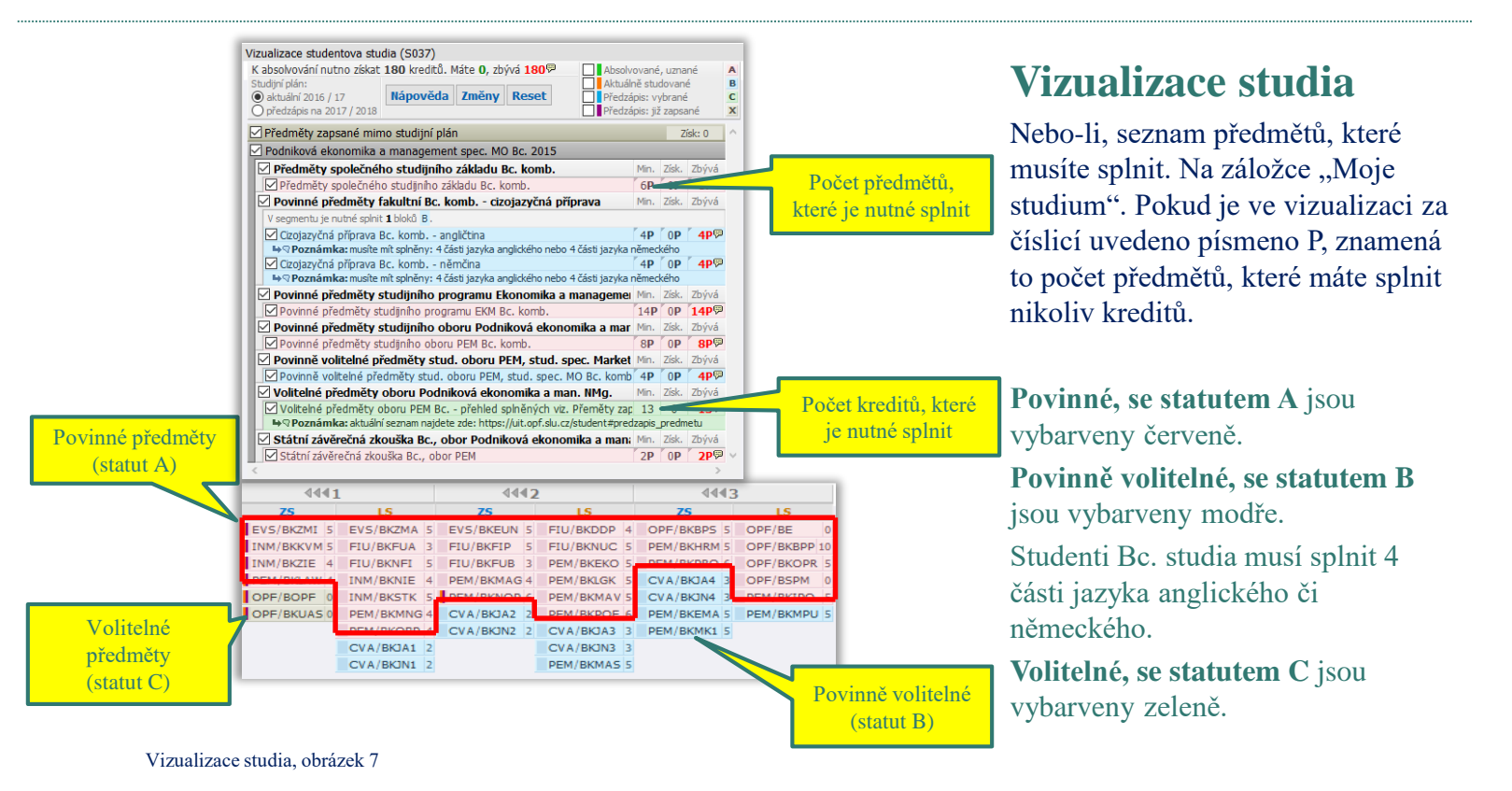

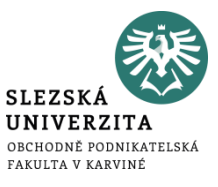

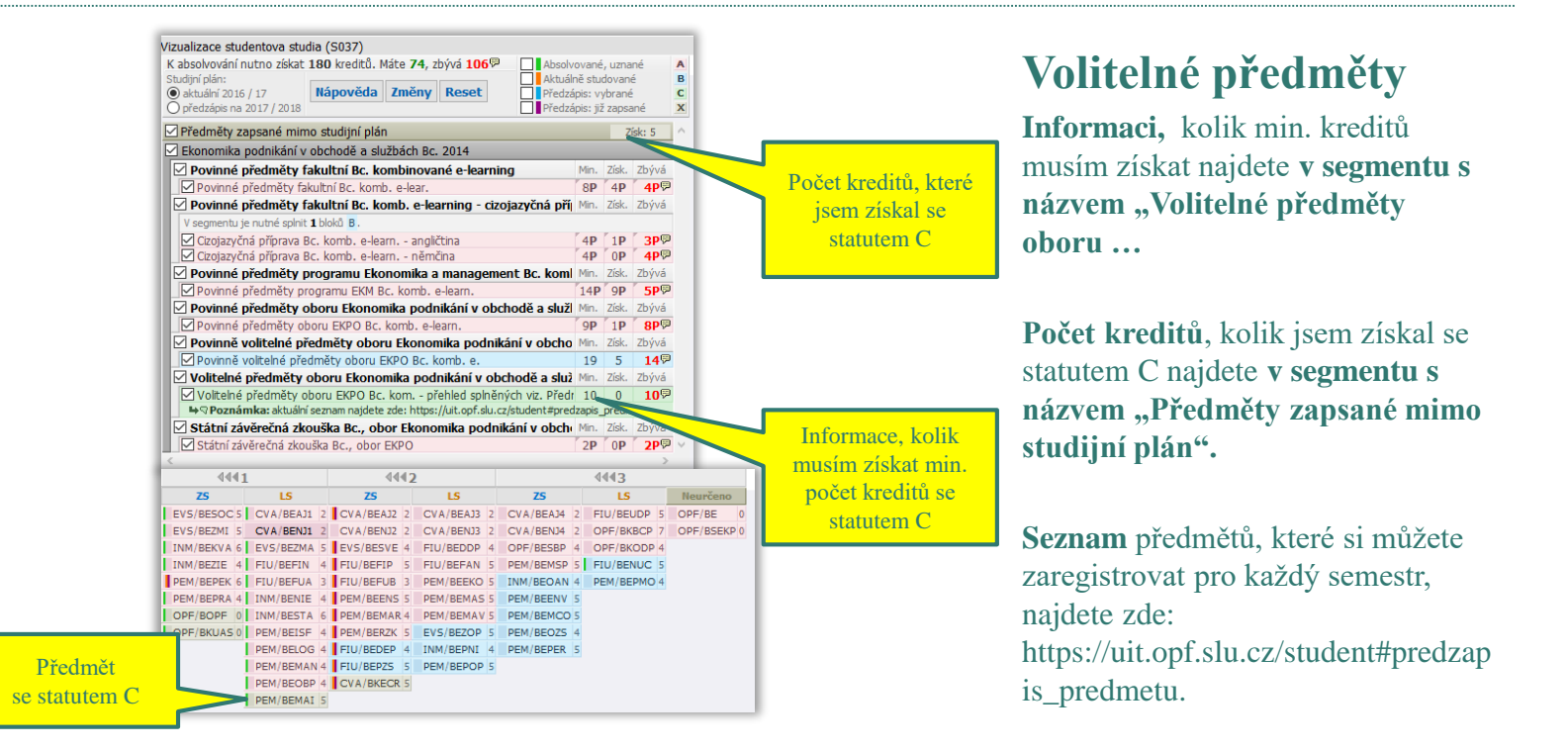

Volitelné předměty, obrázek 8

\_\_\_\_\_\_\_\_

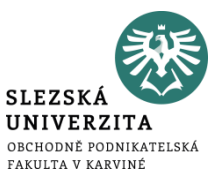

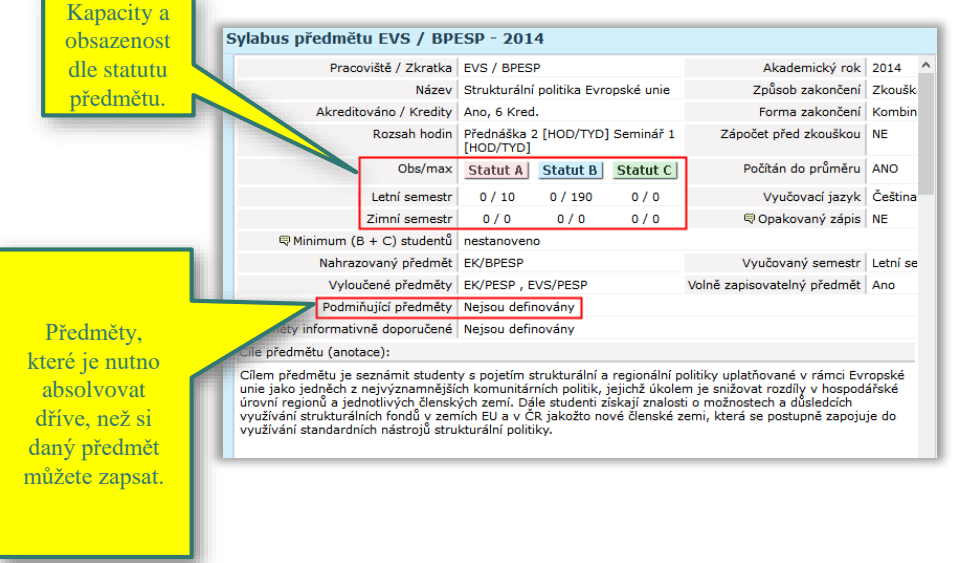

Sylabus předmětu, obrázek 9

### **Prohlížení**

V hlavní záložce s názvem "Prohlížení" najdete všechny informace týkající studia rozděleny podle jednotlivých oblastí:

Programy a obory – studijní plány

Předměty

Vyučující

Rozvrhové akce

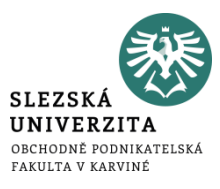

#### **Po přihlášení** do webového rozhraní IS/ISKaM využívá student **Systém jednotného přihlášení, tj. CRO identitu**.

Informační systém ISKaM má pro studenty připravené webové rozhraní. Zde si student může zkontrolovat své platby a pohyby na účtu, osobní údaje, podání žádosti o ubytování, výběr pokoje: [https://iskam.opf.slu.cz.](https://iskam.opf.slu.cz/)

Informační systém ISKaM funguje na principu "clearingu", tj. student si vloží pod jedním variabilním symbolem peněžitý obnos do systému. Z této vložené částky se studentovi automaticky odečte platba za koleje i za tisky. Dále z ní může čerpat při placení v menze. Systém **neumožňuje** studentovi jít do **mínusové platby.**

#### **Vkládání peněz:**

- Bezhotovostní platba na účet.
- Na pokladně na hlavní budově OPF v Karviné.
- Na vrátnici na kolejích Na Vyhlídce (i kartou).

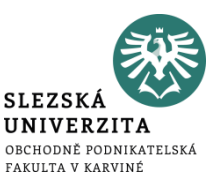

**Kreditní systém** – nutno složit zálohu na pokladně, v knihovně nebo ve studovně.

Tisk je umožněn z volně přístupných PC po přihlášení do Novellu (CRO identitou). Před tiskem si zkontrolujte "Vlastnosti tiskárny" a umístění tiskárny, na kterou tisknete – je uvedeno v názvu tiskárny.

Černobílý tisk 1,- Kč/stránka a barevný 2,50 Kč/stránka.

Můžete použít, tzv. **Secure tisk**, kdy tisky Vám vyjedou na tiskárně, kde přiložíte kartu ke snímači.

Přehled stavu kreditu a tisků můžete sledovat na [https://tisk.opf.slu.cz](https://tisk.opf.slu.cz/). Bližší informace o tiskových službách najdete na: <https://uit.opf.slu.cz/sluzby/tisk>.

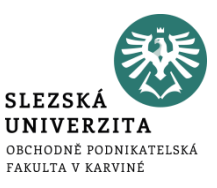

Jde o autorizovaný přístup po zadání přihlašovacího jména a hesla.

#### **Možnosti:**

- **Z počítačové studovny A501, v knihovně a její studovně (systém jednotného přihlášení neboli Novell).**
- **Z domu přes Internet (Vmware Horizon).**
- **Z notebooku, mobilu v prostorách fakulty prostřednictvím bezdrátové sítě EDUROAM.**
- **Z kolejí Na Vyhlídce (nutnost vytvořit konto viz. níže).**

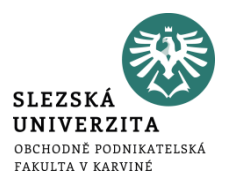

**Informace a návody,** včetně animovaných, naleznete na:<https://uit.opf.slu.cz/navody/eduroam>.

Student je povinen si prostudovat návod a nastavit si zařízení (notebook či mobil) sám. Nastavení a změna hesla probíhá na [https://cro.slu.cz/.](https://cro.slu.cz/) Heslo do Eduroamu **musí být jiné než heslo používané do CRO.** 

Při problémech je možné výjimečně navštívit správce sítě v místnosti A428.

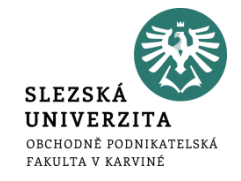

Studenti, kteří mají zájem o připojení k internetu na koleji postupují následovně:

- 1. Nejprve je třeba provést registraci na [http://internet.opf.slu.cz.](http://internet.opf.slu.cz/) Klikněte na odkaz "Registrace nového uživatele" a postupujte dle návodu.
- 2. Na základě registrace, kterou jste vyplnili, Vám bude zřízeno konto.
- 3. V následujících dnech Vás potom osobně navštíví kolejní správci.

Poplatky, informace: <https://internet.opf.slu.cz/zakladni-informace/> Kontakty: <https://internet.opf.slu.cz/kontakty/2.html>

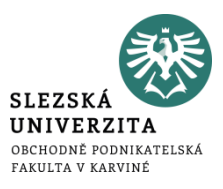

#### **Komplexní informace** o provozu a službách knihovny a její části na SU OPF v Karviné jsou k dispozici na:

<http://www.slu.cz/slu/cz/univerzitni-knihovna/pracoviste-karvina>

**Knihovna** se nachází v budově Na Vyhlídce.

**Studovna** na hlavní budově na Univerzitním nám. naproti menzy.

Knihovna dále nabízí možnost tisku, kopírování a skenování. V jejích objektech můžete využít volně přístupných počítačů pro samostatnou práci.

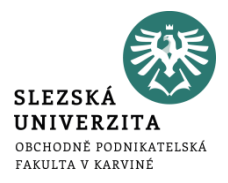

**Karta slouží** jako průkaz studenta. Průkaz studenta opravňuje ke vstupu do budovy, knihovny, ke stravování, tisku.

Pro **vydání karty** je nutné vyplnit **elektronickou žádost na internetu**: [https://karty.slu.cz.](https://karty.slu.cz/) Na této adrese sledujete stav výroby Vaší karty.

Studenti prvních ročníků Bc. a NMg. (kteří, na SU studují poprvé) si kartu **vyzvednou** na kartovém centru, **místnost A422** v úředních hodinách. Studentům, **kteří již na SU studovali**, se obnoví platnost obyčejné ID karty automaticky. Studenti, **kteří již na SU studovali a mají licenci ISIC kartu**, si nezapomenou prodloužit její platnost, revalidační známkou.

Dotazy ohledně ID karet emailem: [karty@slu.cz](mailto:karty@slu.cz)

# Seznam informačních zdrojů

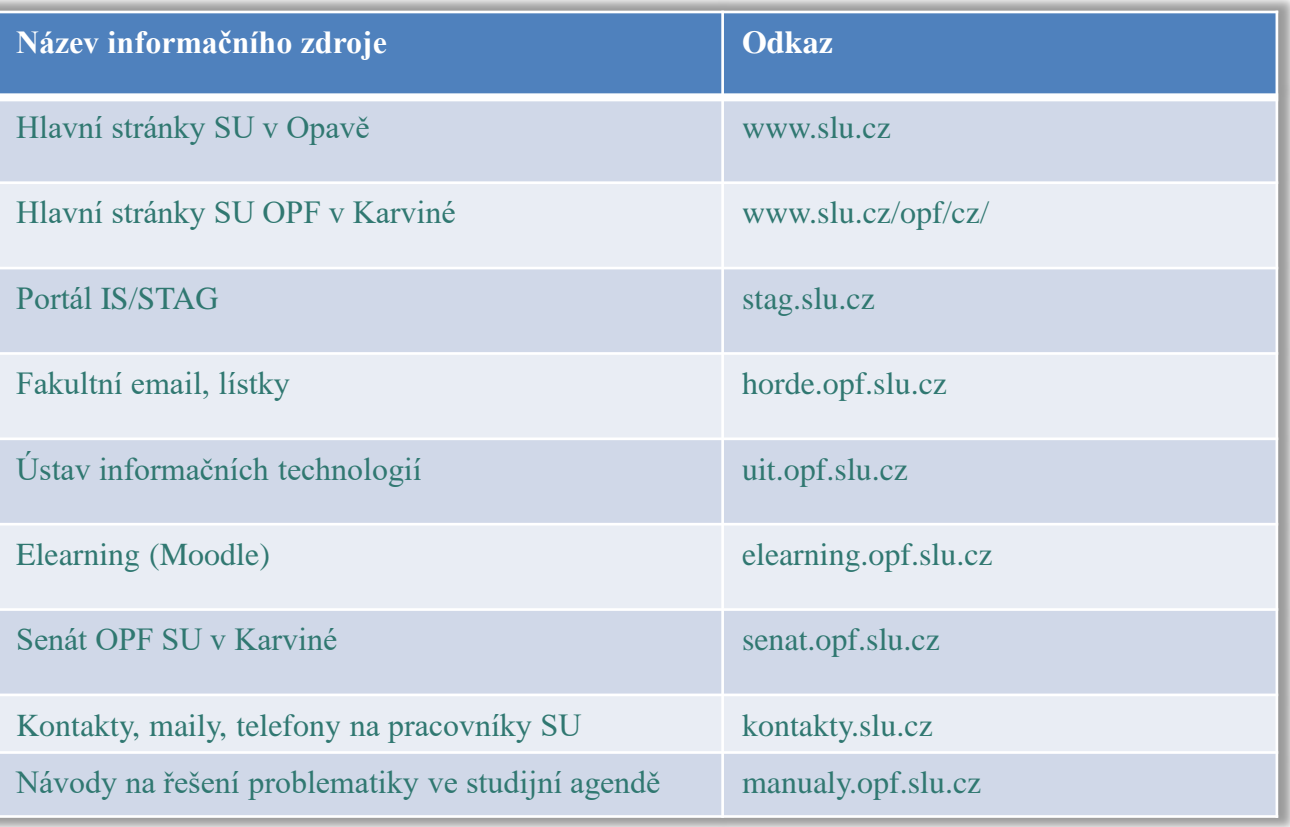

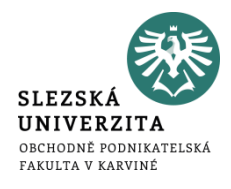